# **Project disclaimer configuration**

You can create a project disclaimer configuration to display custom disclaimers upon project opening. The disclaimers can contain any information you want the project users to be aware of before opening the project. The project can only be opened once all of the specified disclaimers have been read.

#### **Disclaimers in used projects** Δ

- If the disclaimer configuration is created in a [used local project,](https://docs.nomagic.com/display/MD2022xR2/Using+other+projects+in+a+project) it must be located in a [shared package](https://docs.nomagic.com/display/MD2022xR2/Sharing+project+data) of the used project for the
- disclaimer to be shown when opening the main project.
- $\bullet$ If you are using multiple projects that contain disclaimers, the order in which they are displayed is determined by the order in which the projects were used (however, disclaimers created in the main project are shown first). The same order applies if you create multiple classes with the «disclaimerConfiguration» stereotype in the same project; the disclaimers of a class that was created first are also displayed first.

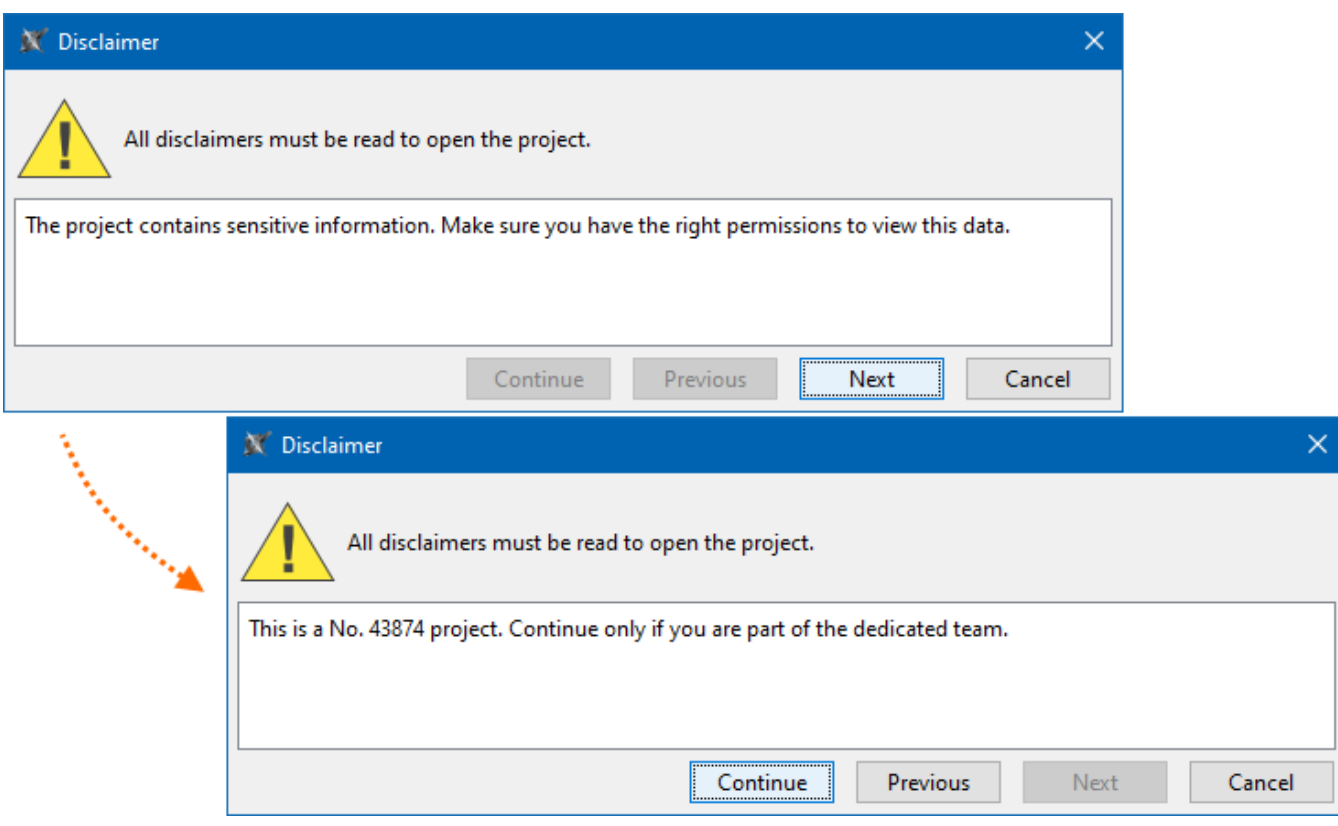

# **Creating project disclaimer configuration**

To create a project disclaimer configuration

1. Create a **Class** element and name it (e.g. 'Project Disclaimer Configuration').

- 2. Right-click the Class element. In the shortcut menu, click **Stereotype** > select «disclaimerConfiguration» from the menu, and click **Apply**.
	-

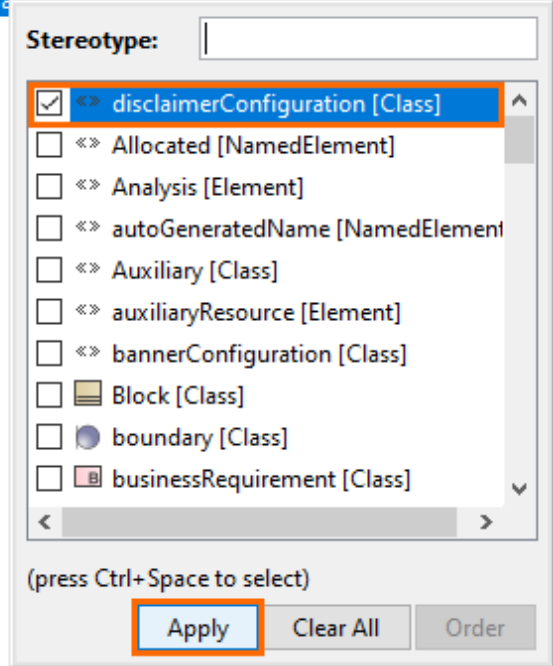

- 3. Right-click the Class element and open its Specification window.
- 4. In the Specification window, select the **Tags** property group.
- 5. Under «disclaimerConfiguration» select **text** and click the **Create Value** button.

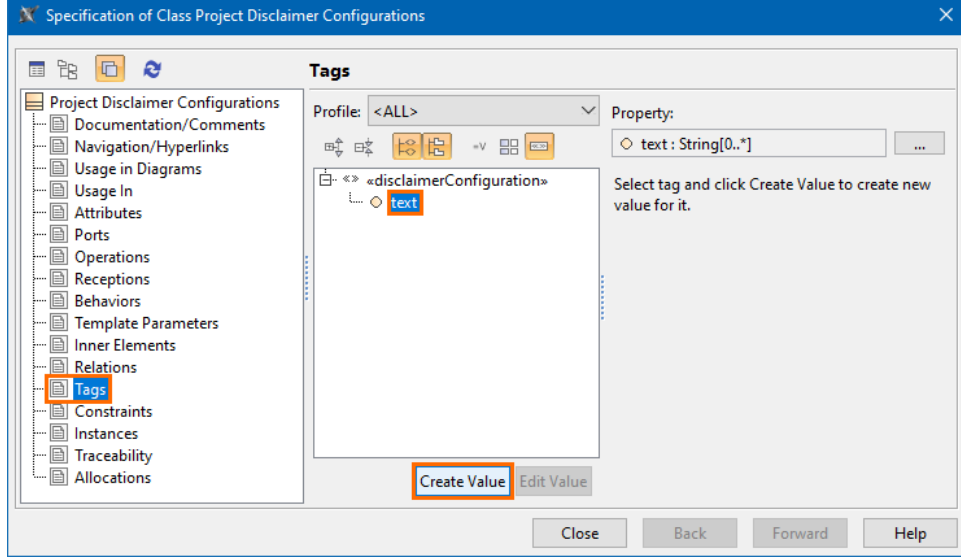

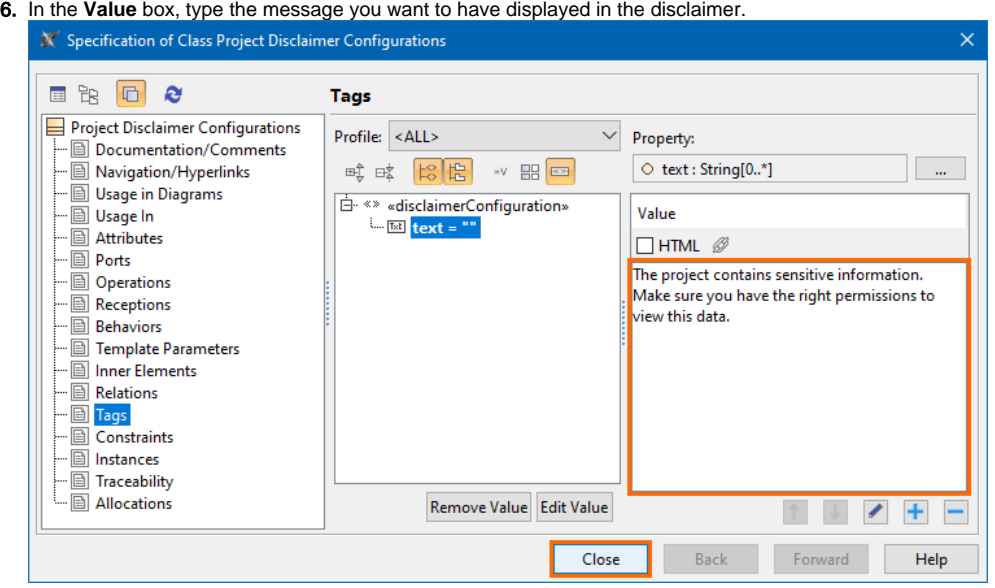

- 7. (Optional) To add more disclaimer messages, click the button.
- 8. Click **Close**.

# **Adding more messages to the project disclaimer configuration**

To add more messages to the project disclaimer configuration

- 1. Right-click the project disclaimer configuration Class element and open its Specification window.
- 2. In the Specification window, select the **Tags** property group.
- 3. Under «disclaimerConfiguration» select **text,** and on the right side of the window, click the button.
- 4. In the **Value** box, type the message you want to have displayed in the disclaimer.
- 5. Click **Close**.

# **Removing messages from the project disclaimer configuration**

To remove messages from the project disclaimer configuration

- 1. Right-click the project disclaimer configuration Class element and open its Specification window.
- 2. In the Specification window, select the **Tags** property group.
- 3. Under «disclaimerConfiguration» select **text**.
- 4. On the right side of the window select the text value you want to remove, and click the button.
- 5. Click **Close**.

# **Editing messages in the project disclaimer configuration**

To edit messages in the project disclaimer configuration

- 1. Right-click the project disclaimer configuration Class element and open its Specification window.
- 2. In the Specification window, select the **Tags** property group.
- 3. Under «disclaimerConfiguration» select **text**.
- 4. On the right side of the window select the text value you want to edit, and click the button.
- 5. Click **Close**.

# **Reordering messages in the project disclaimer configuration**

The order of the messages displayed in the disclaimer depends on the order specified for the text values in the configuration's **text** tag.

To reorder messages in the project disclaimer configuration

- 1. Right-click the project disclaimer configuration Class element and open its Specification window.
- 2. In the Specification window, select the **Tags** property group.
- 3. Under «disclaimerConfiguration» select **text**.
- 4. On the right side of the window select the text value you want to move, and do one of the following:

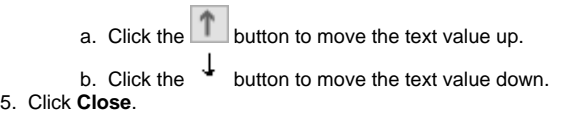